## **Settimana di Seminari tematici @ DIEF 2022**

Calendario e istruzioni di collegamento

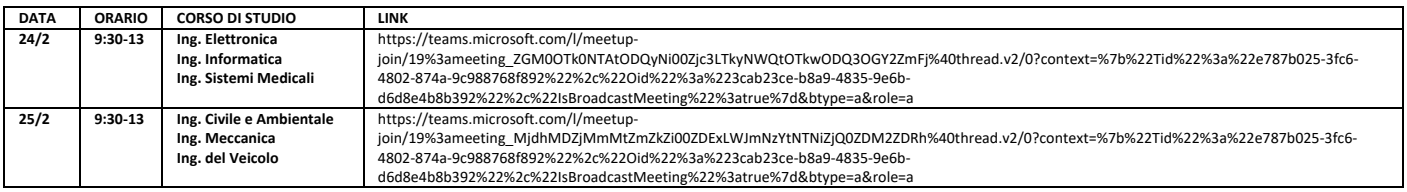

Dato l'elevatissimo numero di richieste, i seminari saranno fruibili in live-streaming. **Non vi è alcun vincolo sul numero di partecipanti** e tutti gli studenti interessati potranno accedere.

Per accedere agli eventi occorre usare i link indicati nella tabella sopra, agli orari di inizio delle attività. Non sarà possibile accedere agli eventi prima delle date e degli orari indicati. Si raccomanda di accedere via web, usando possibilmente il browser Chrome.

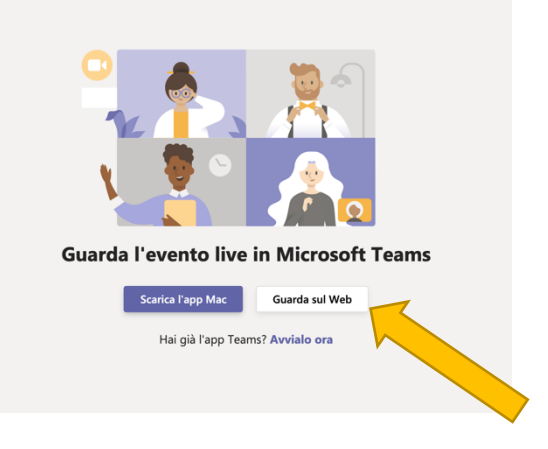

e partecipare in **modo anonimo**

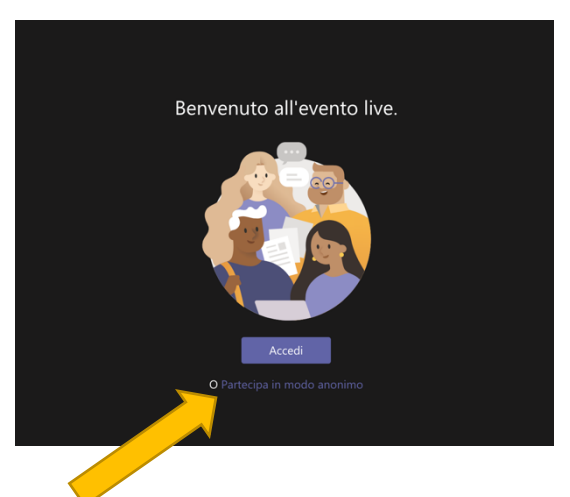

**NOTA:** se non compare la casella 'Partecipa in modo anonimo' significa che siete collegati con un vostro account sul browser utilizzato. In questo caso potete cliccare su 'Accedi' e usare le vostre credenziali Microsoft (se le avete). In alternativa, si consiglia di impostare il browser su navigazione anonima e di partecipare come anonimo.

Una volta collegati attendere che l'evento abbia inizio.

Gli studenti e le persone collegate potranno fare domande durante i seminari, usando l'apposita finestra a destra nello schermo

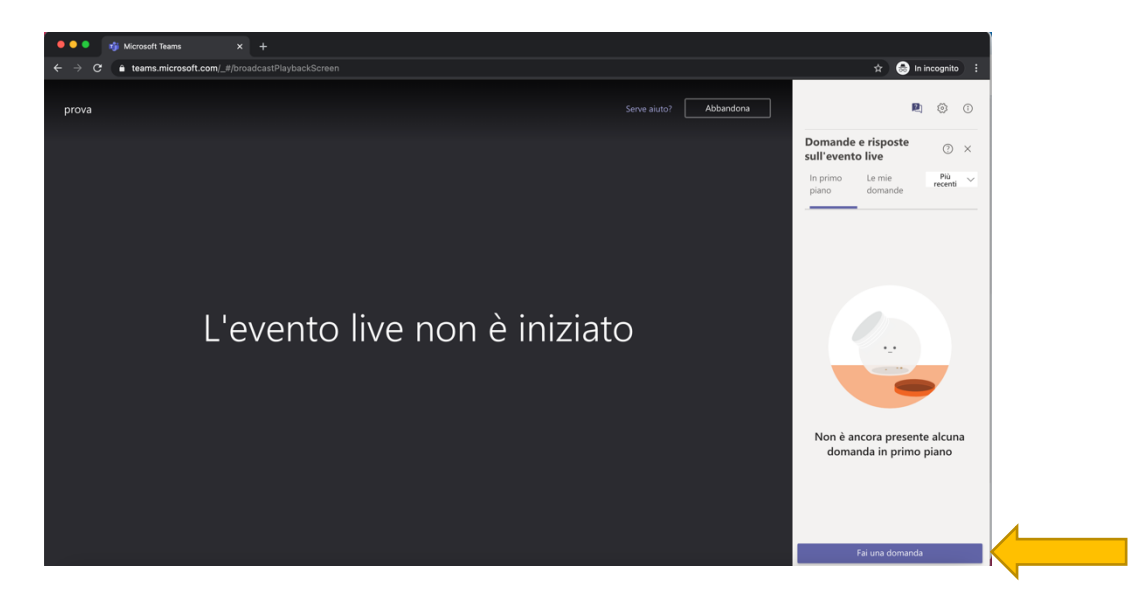

Cliccando sulla casella 'Fai una domanda', sempre a destra si apre la finestra per digitare la propria domanda. Si raccomanda di identificarsi, digitando nella riga 'il tuo nome' **Nome scuola – classe – COGNOME Nome**. Esempio: **Liceo TASSONI – 4G – ROSSI Mario**

Dopo avere digitato la domanda, ricordarsi di cliccare su INVIO. Senza identificazione non verrà fornita risposta.

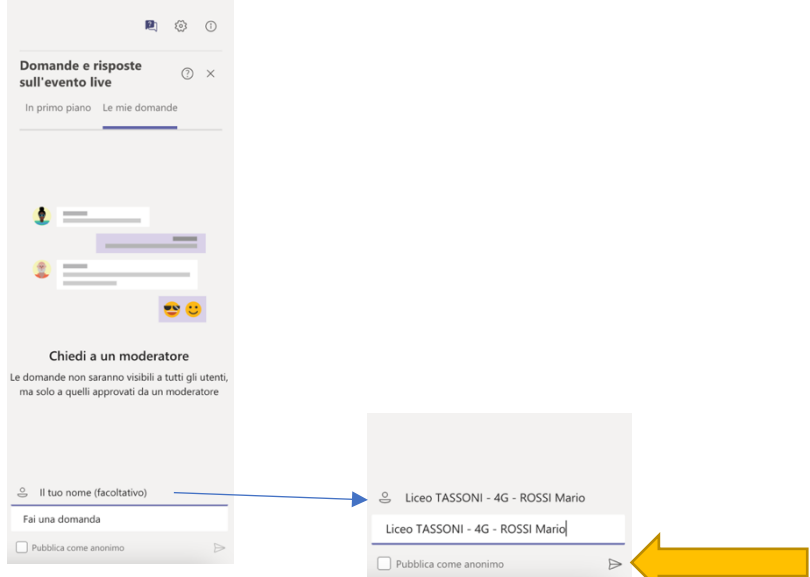

ATTENZIONE: dato che l'evento è in live streaming, non è prevista la registrazione degli accessi. Le singole scuole, se lo ritengono necessario, sono invitate a dotarsi in autonomia di metodi opportuni per verificare l'effettiva fruizione da parte degli studenti.

L'unico servizio che può essere fornito da parte nostra è l'elenco dei nominativi che si collegano in chat per le domande.

Se le scuole interessate lo ritengono opportuno, possono chiedere ai loro studenti di utilizzare lo strumento mostrato sopra per le domande per indicare la loro presenza all'atto del collegamento. In questo caso si raccomanda di seguire accuratamente la sequenza di identificazione come sopra riportata **Nome scuola – classe – COGNOME Nome**, e di reinserire le stesse informazioni nella casella della domanda (vedi immagine esemplificativa sopra).

È responsabilità dei singoli l'inserimento dei propri dati corretti, secondo le indicazioni e la forma fornite sopra. Non saremo in grado di fornire la lista dei partecipanti se non ci si atterrà scrupolosamente a questo formato.

Non saremo responsabili in alcun modo di informazioni fornite in modo scorretto.

## SUGGERIMENTI:

Se avete necessità di controllare le presenze in autonomia, seguendo personalmente gli studenti collegati, potete optare per le seguenti opzioni:

1) Se gli studenti sono in presenza in classe, gli eventi possono essere trasmessi su proiettore nelle aule. Sarà l'insegnante a digitare le eventuali domande.

2) Se gli studenti si collegano da casa, può essere il docente a collegarsi in live streaming all'evento e condividere il suo schermo su Google Meet (o altro) ai ragazzi collegati (come se si trattasse di un video da web)